# **HƯỚNG DẪN ÔN THI CCCNTT CƠ BẢN**

# **1. HỆ THỐNG ÔN VÀ THI: [http://ontap.ued.vn/](https://cccntt.ued.udn.vn/)**

### **2. Đăng nhập vào hệ thống**

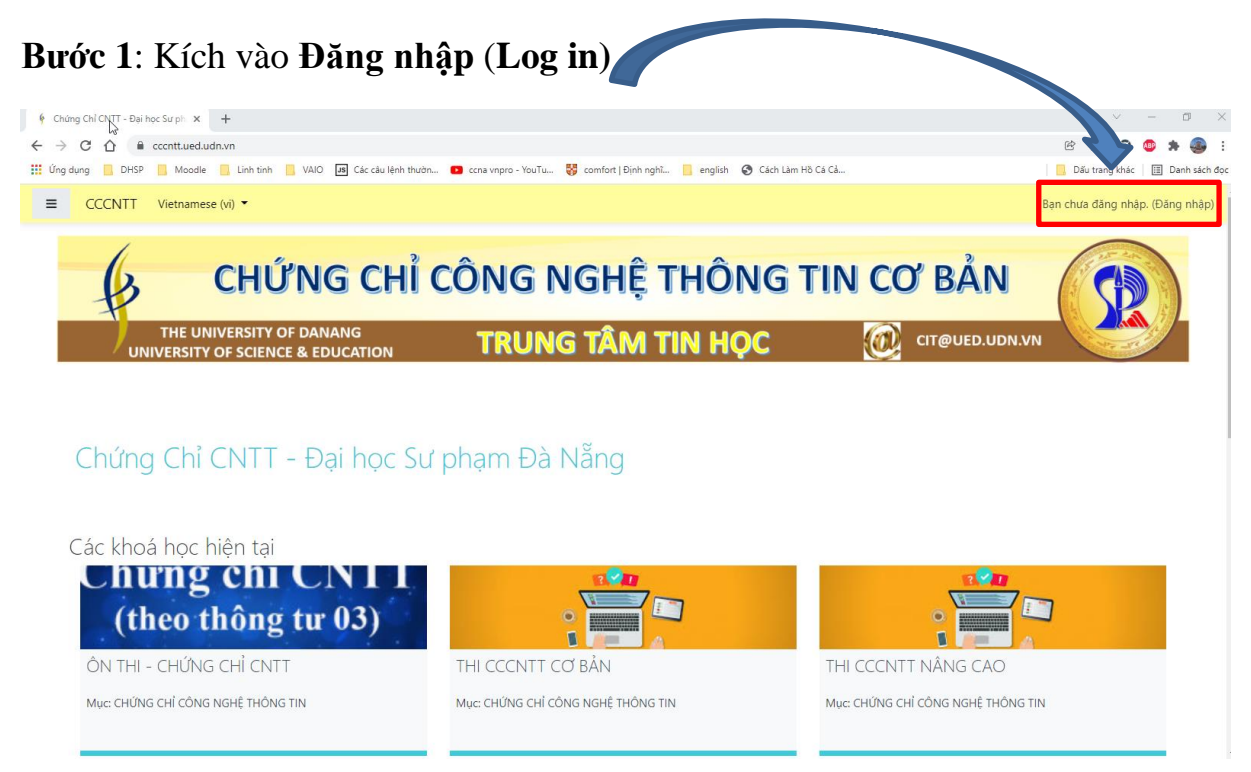

## **Bước 2**: Nhập

### **Tên tài khoản : xem trong file tài khoản ôn tập**

#### với **Mật khẩu : xem trong file tài khoản ôn tập** Chứng Chỉ CNTT - Đại học Sư ph  $\times$  + L3V  $\rightarrow$  C  $\hat{\Omega}$   $\hat{\mathbf{n}}$  ccentt.ued.udn.vn/login/index.php **OF E A O O A O :** G Cách Làm Hồ Cá Cả. **III** Úng dụng DHSP **Noodle No Linh** tinh **No VAIO JS** Các câu lệ Dấu trang khác | [E] Danh sách đ Chứng Chỉ CNTT -Đại học Sư phạm Đà Nẵng Sign In Tên tài khoản quyenidol Mật khẩu ............. Đăng nhập n quên kí danh hoặc mật khẩu Có thể có một số khoá học cho phép khách ng lai truy câ Đăng nhập với tư cách khách

**Bước 3**: Sau khi Đăng nhập xong, trên thanh công cụ chọn **My Courses** ➔ chọn **ÔN THI – CHỨNG CHỈ CNTT**

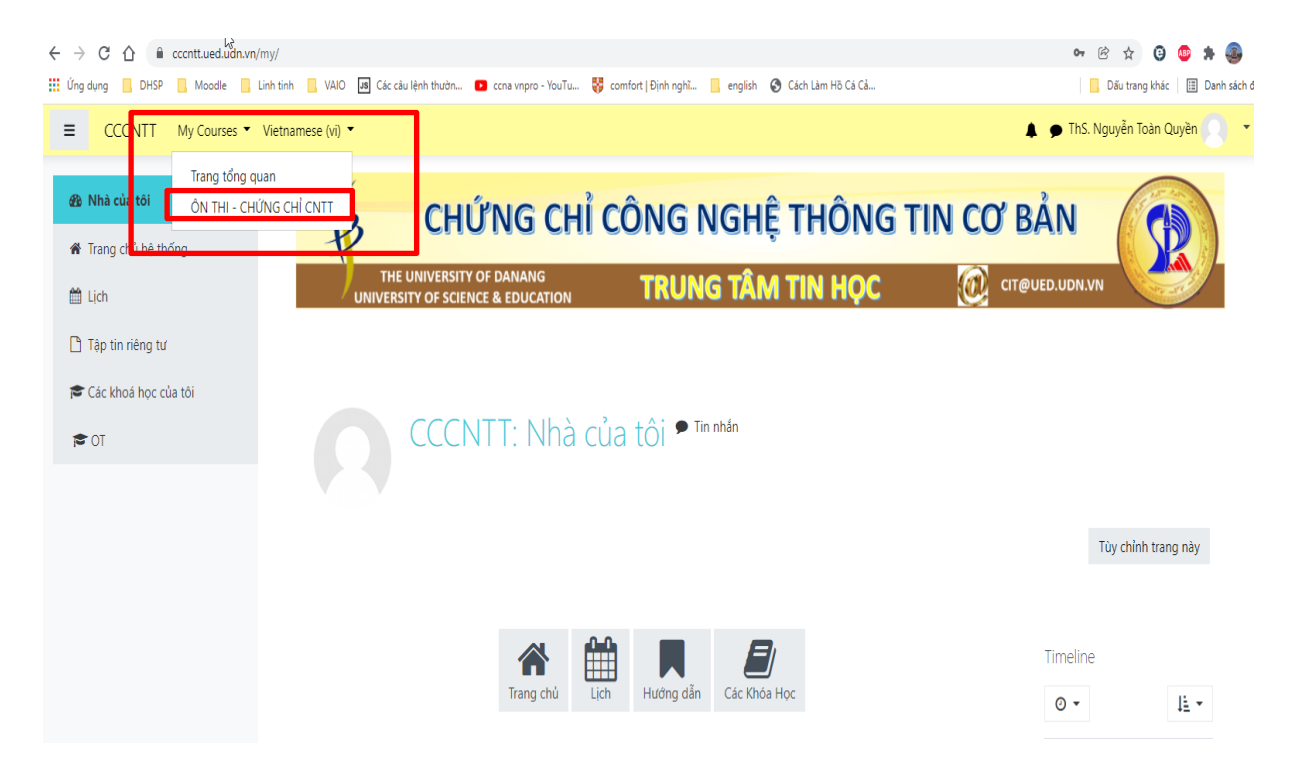

**Bước 4**: Chọn PHẦN ÔN tương ứng

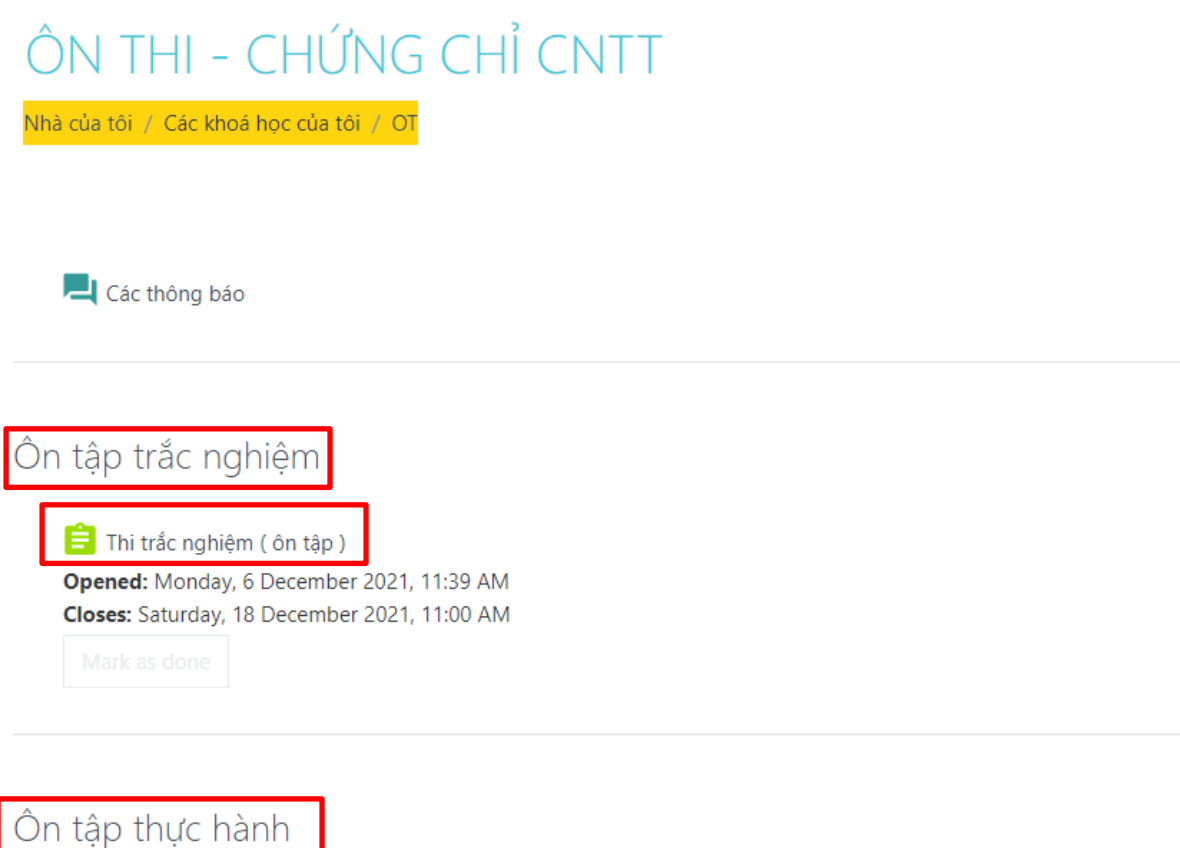

**Bước 5**: Click **Bắt đầu kiểm tra** để làm bài

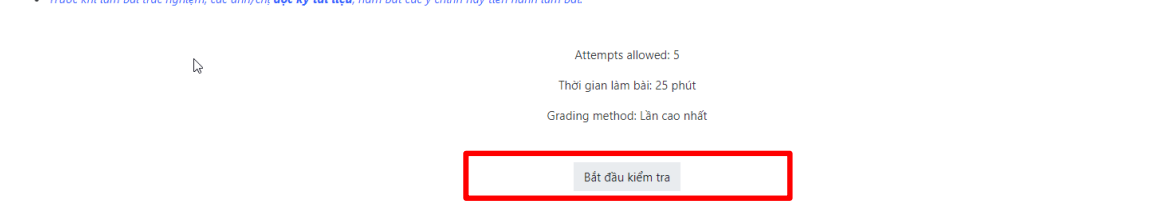

Sau khi làm xong chọn **Làm xong** sau đó chọn **Nộp bài và kết thúc (Hết giờ hệ thống tự tắt và tự chấm điểm).**

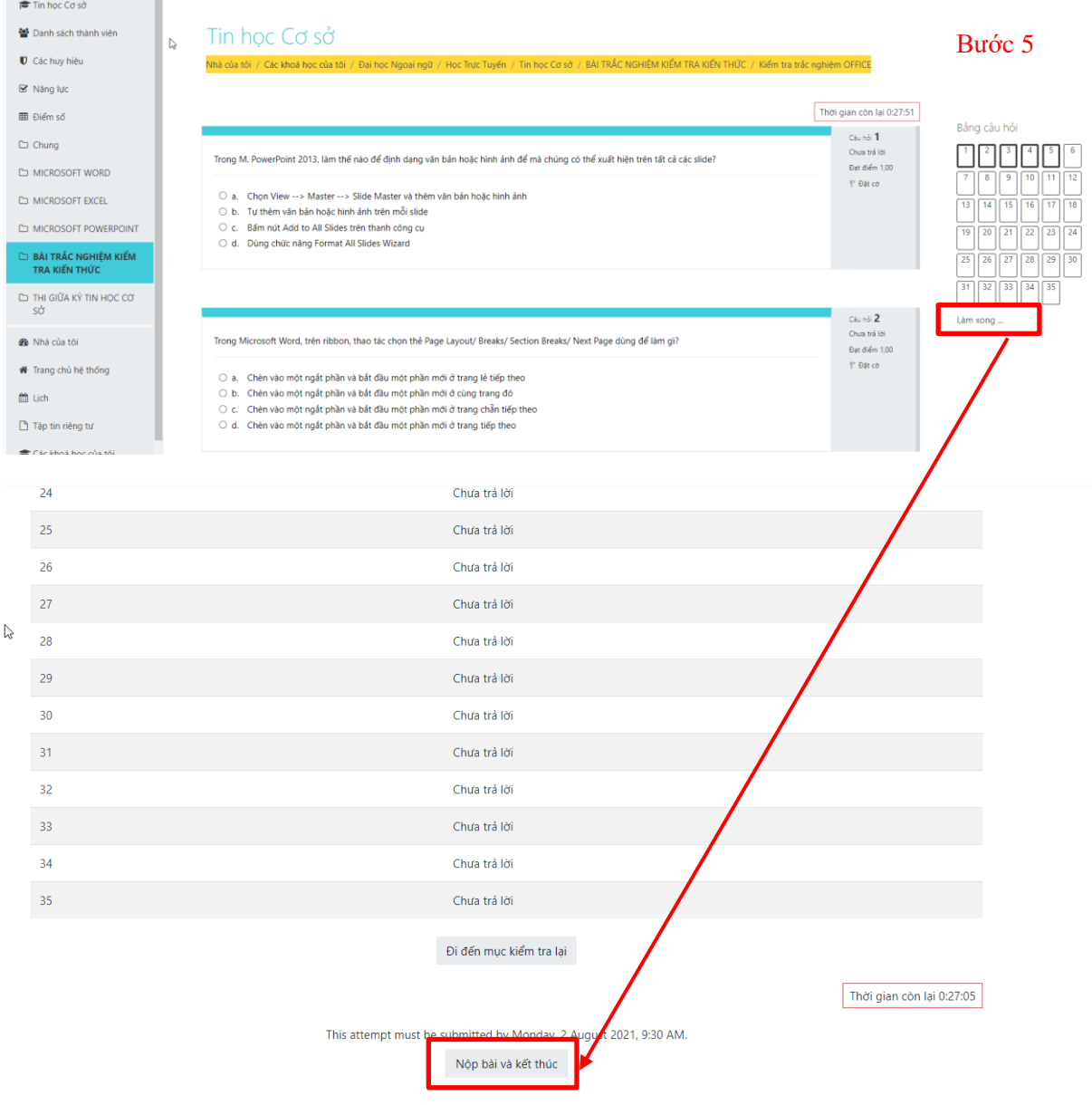

**THÔNG TIN HỖ TRỢ** ▪ Liên hệ: **Thầy Nguyễn Toàn Quyền: 0916607890**